# TIS利用時の申請の流れ(コーチ、代表者向け) ※システムの操作方法は次ページよりご確認ください。

## **1.電話(AC)、LINE(サポート各種)で利用予約**

- ・必ず、ご予約手続きが終了してからご申請をお願いします。
- ・ご予約方法の詳細は、ホームページよりご確認ください。

2.システムで申請 (TIS公式HPの画面上部「利用者ログイン」の"コーチ"よりログインください。) ・お間違いなく入力をお願いします。

### **3.システムにて予約確認**

- ・「予約済み」になっていればご予約確定です。当日、お越しください。
- **4.利用と支払いを終えると、システムにて各種PDFダウンロード可能**

・利用許可書、領収書がダウンロード可能です。

※利用を取りやめる場合は、**TISへ電話連絡後**、システムにて取消

・日程変更や人数変更・項目変更等はTISへの連絡のみで、「利用取消」は不要です。

2.システムで申請 ※詳細な使い方はTISホームページよりご確認いただけます

-1「申請書関係>一般利用新規申請」もしくは「申請書関係>スポ協サポー ト事業新規申請」メニューを選択します ※「スポ協サポート事業」は、指定のあった対象の選手・チームのみです

-2必要事項を入力します

-3「PDFで利用許可申請書を確認する」を選択し、PDFの内容を確認します -4チェックをし、 「この内容で申請する」を選択すると申請が完了です

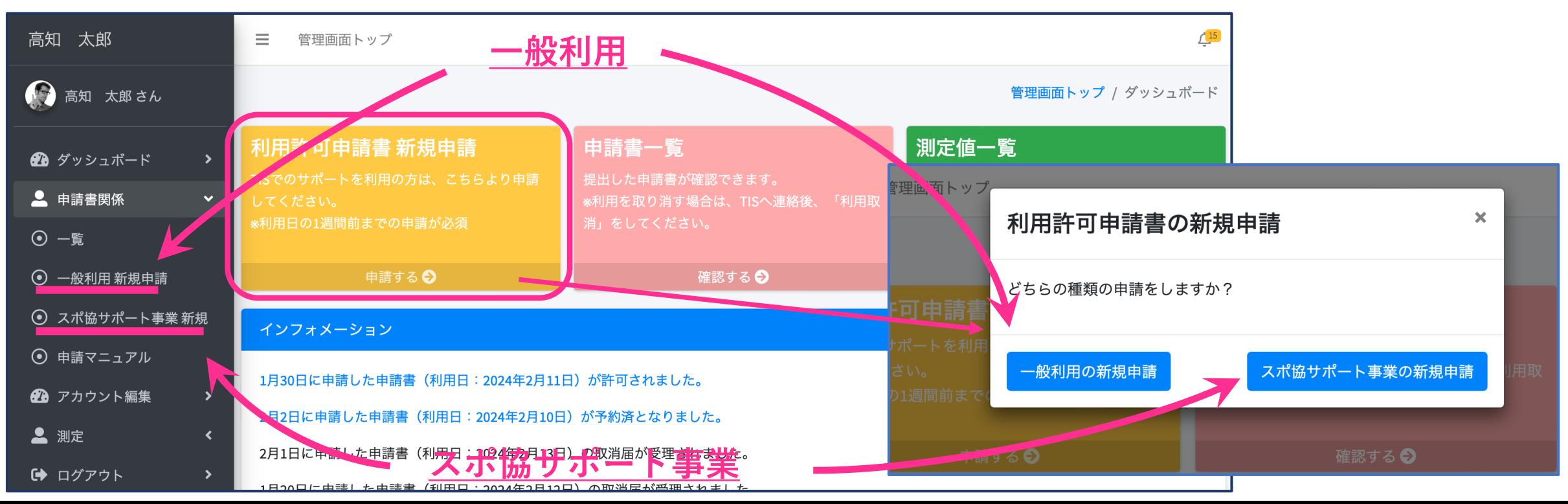

3.システムにて予約確認

-1「申請書関係>一覧」メニューを選択します

-2申請状況が「予約済み」となっていれば、予約確定です

※申請内容を確認する場合は、各申請書の「詳細」を選択してください

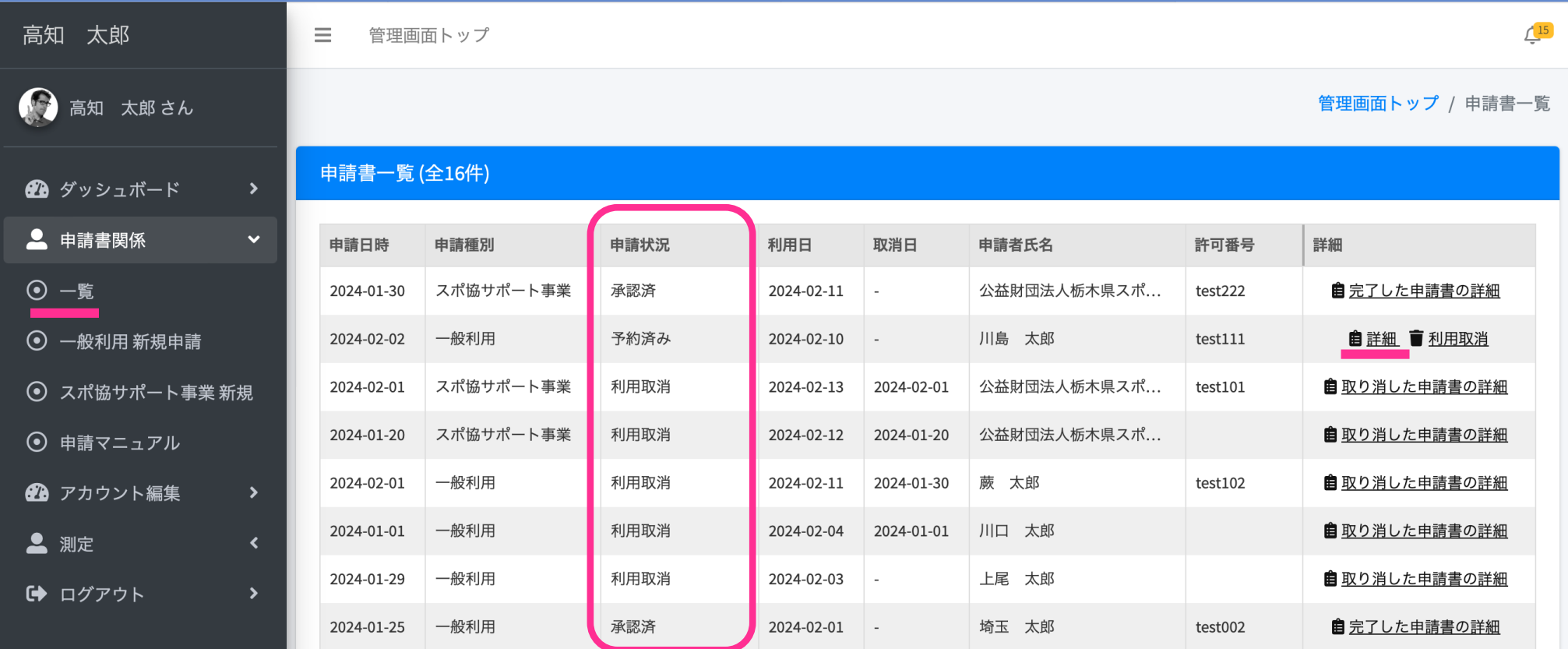

4.システムにて各種PDFダウンロード可能

-1「申請書関係>一覧」メニューを選択します

-2申請状況が「承認済」となっていれば、各種PDFダウンロード可能です

-3「完了した申請書の詳細」を選択し、申請書の詳細を表示します

-4「申請書」 「利用許可書」 「領収書」を選択し、PDFを表示し、必要に 応じて、保存やダウンロードします

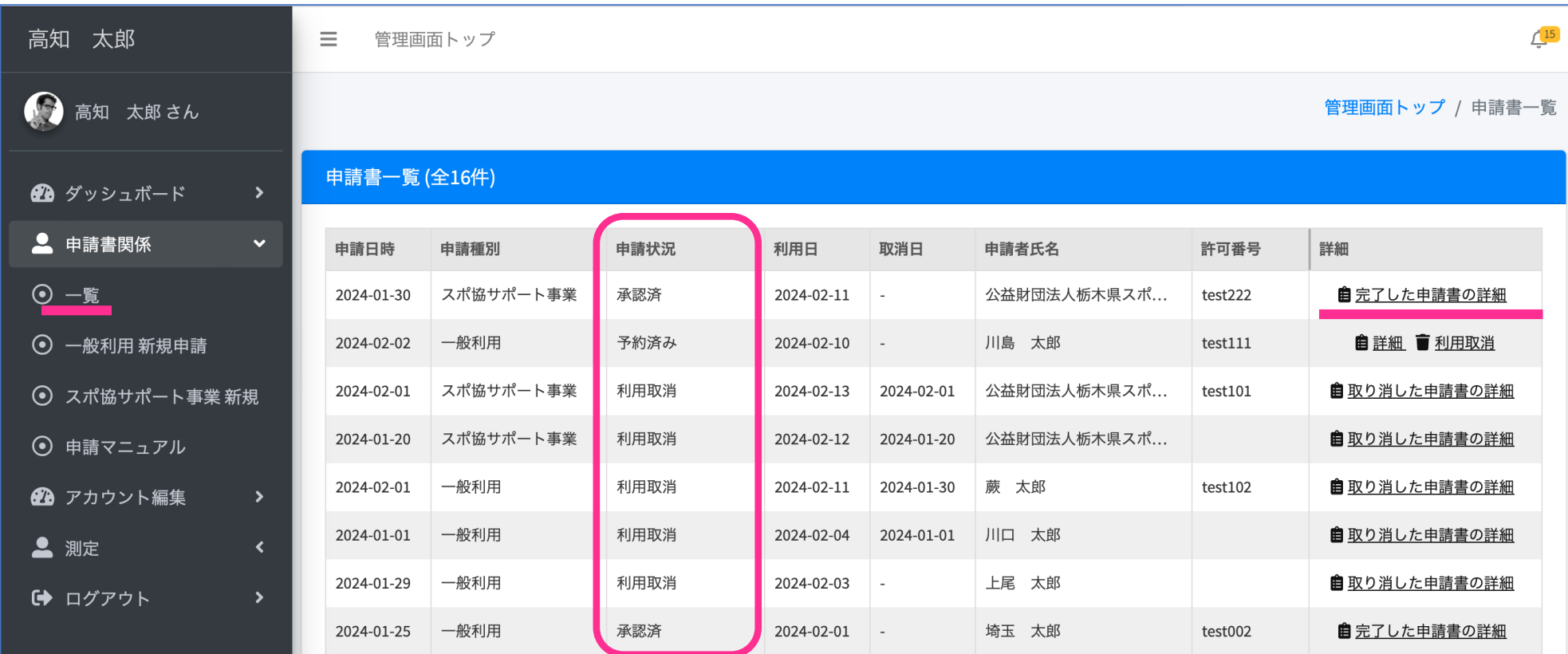

#### ※システムにて取消

- -1「申請書関係>一覧」メニューを選択します
- -2申請状況が「新規申請許可待ち」か「予約済み」の場合、取消可能です
- -3取り消したい申請書の「利用取消」を選択します

-4取消理由を入力します

- -5「発行済の利用許可申請書を確認する」と「PDF形式で利用取消届出書を確認する」を選択し、各々の PDFの内容を確認します
- -6チェックをし、「この内容で利用取消届出書を出す」を選択すると取消が完了です

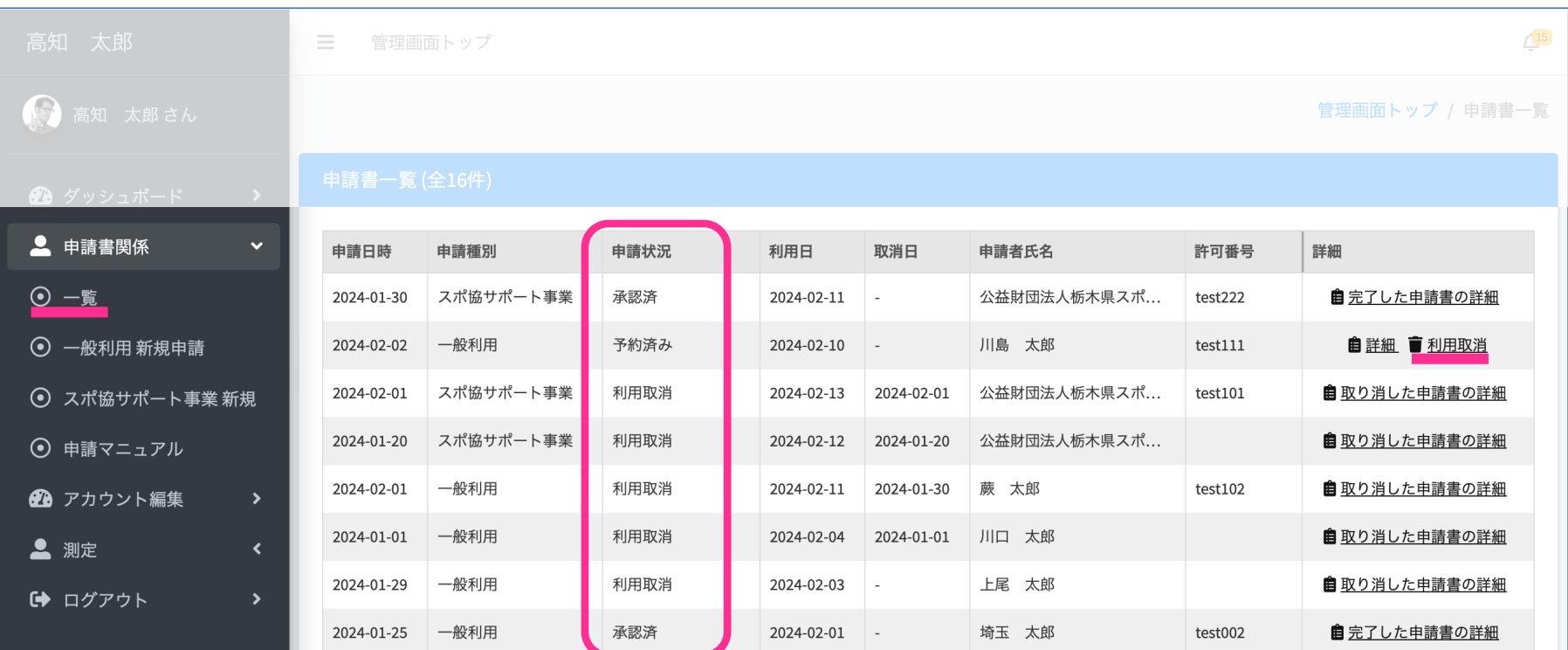

※領収書発行について

### 領収書の作成されると、下記のようなボタンが表示されます。

ボタンが表示されず「領収書は作成されません」と表示されている場合、不具合が 起こった可能性がありますのでとちぎスポーツ医科学センターまでご連絡ください。

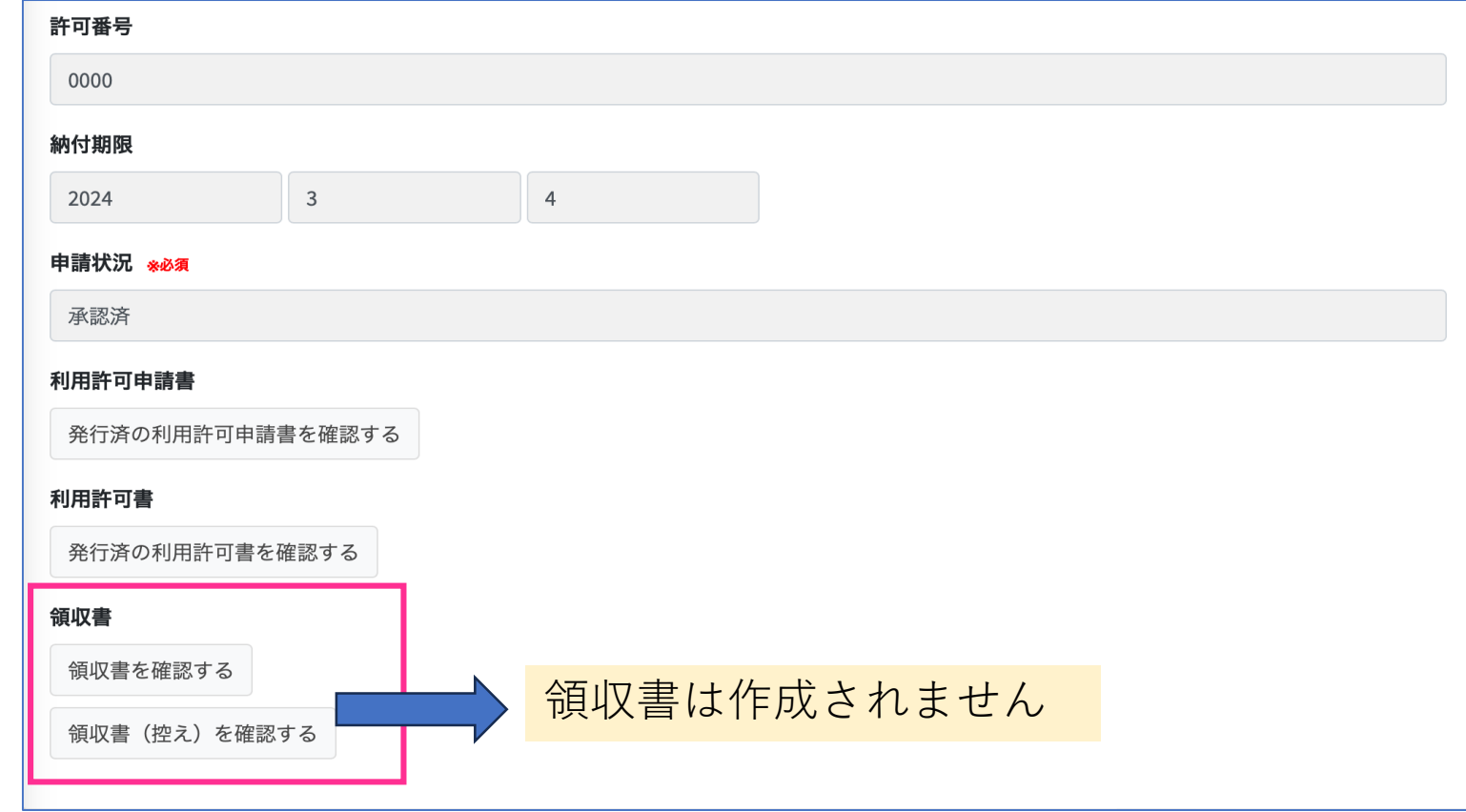